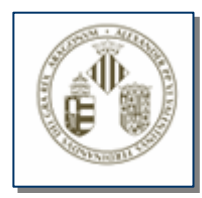

# APLICACIÓN PARA LA GESTIÓN DE LA DEDICACIÓN HORARIA EN LA UV GDH

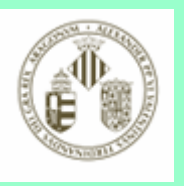

## Características generales de la aplicación GDH

- Acceso a través del PC con cualquier navegador via web: Explorer, Netscape, Mozilla, etc..
- •Accesible desde cualquier PC de la red local de la UV, no desde fuera.
- El alta del nuevo personal, se hará a lo largo de la mañana de su incorporación. Conforme a esto, al nuevo personal de turno de mañana, no les será posible fichar la entrada del primer día, siendo los gestores y gestoras de la aplicación GDH, en cada Unidad, los encargados de subsanar esta incidencia conforme a las indicaciones del nuevo personal. Sí podrán fichar la salida desde el día del alta. Tanto para fichar de entrada como de salida, el personal deberá tener asignado un usuario y contraseña de correo.

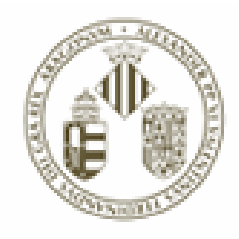

### **Acceso a la aplicación GDH**

<sup>2</sup> Universitat de Valènc Archivo Edición Ver Fay

GDH

Ahrái Dirección Adelante

(en la barra de direcciones del navegador de internet) mediante las siguientes direcciones: www.uv.es/gdh <sup>o</sup> directamente gdh

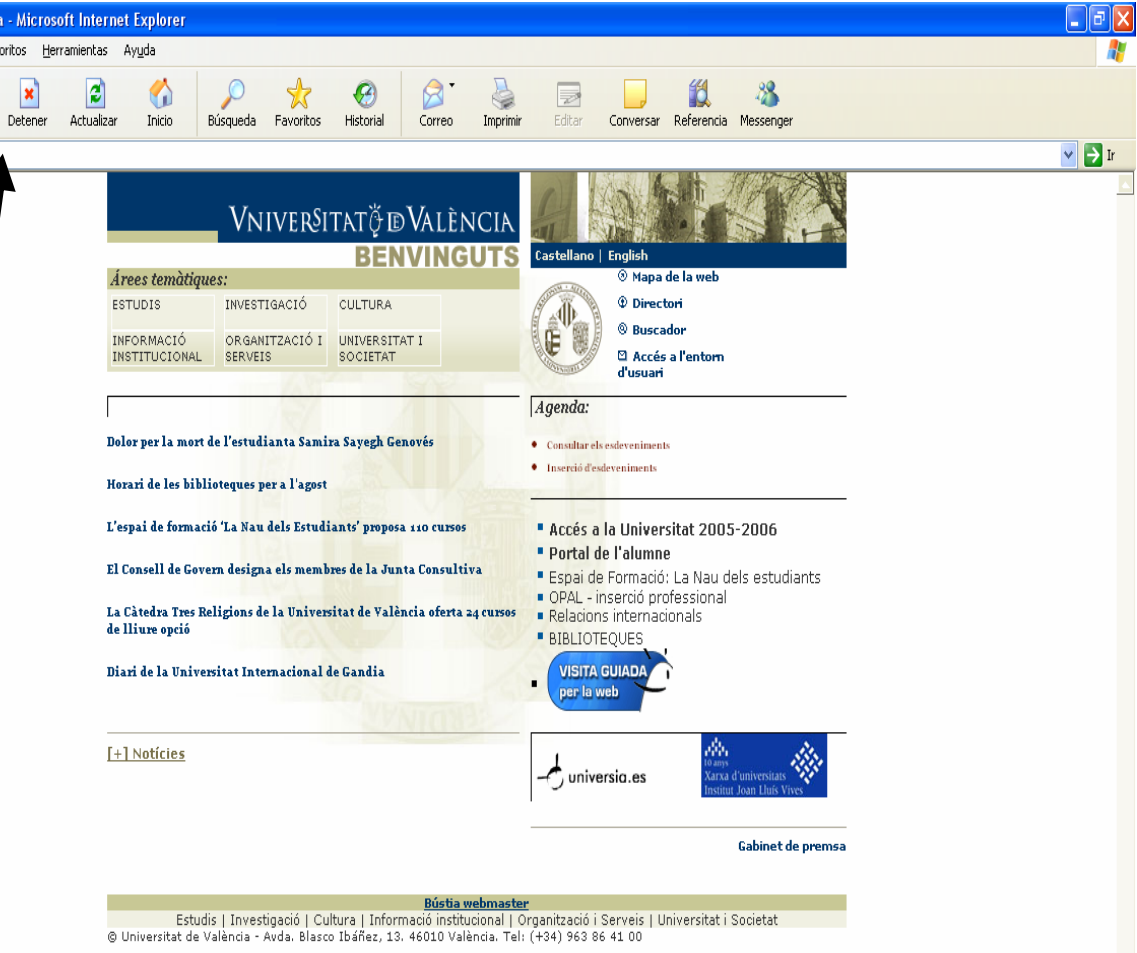

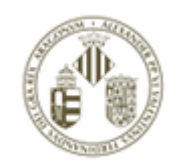

Pantalla de **Identificación** mediante usuario y contraseña de correo. De no tener usuario y contraseña de correo, y no haberlo solicitado en el Servicio de RR.HH (PAS), el nuevo usuario lo solicitará al Servicio de Informática, y se comunicará esta incidencia por cualquier medio, al gestor o gestora GDH de la Unidad, junto con la indicación de la hora de entrada o/y salida al puesto de trabajo para su posterior inserción manual. Desde la recepción de su usuario y contraseña de correo, el usuario podrá hacer uso personal de la aplicación GDH.

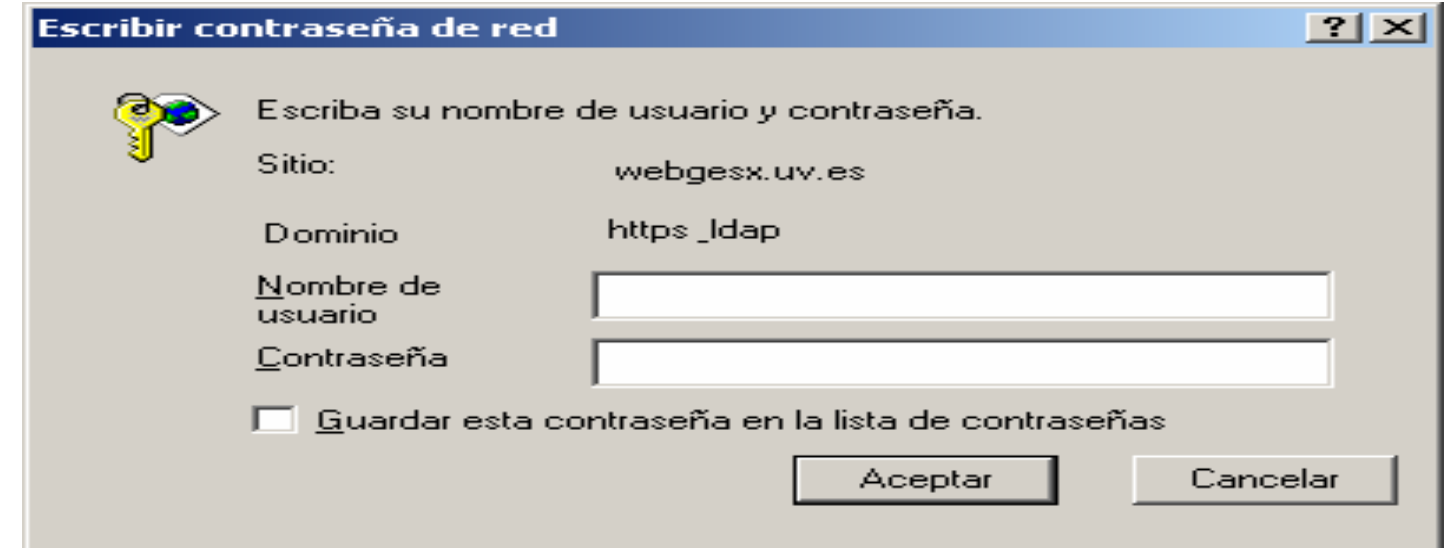

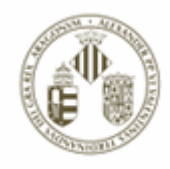

### Pantalla de **Inicio** de la aplicación GDH:

• Pinchar Entrada al inicio de la jornada laboral, se pinchará Salida al finalizar la misma.

• Margen izquierda pantalla: menú aplicación GDH.

•Margen superior pantalla de inicio: datos del usuario y jornada.

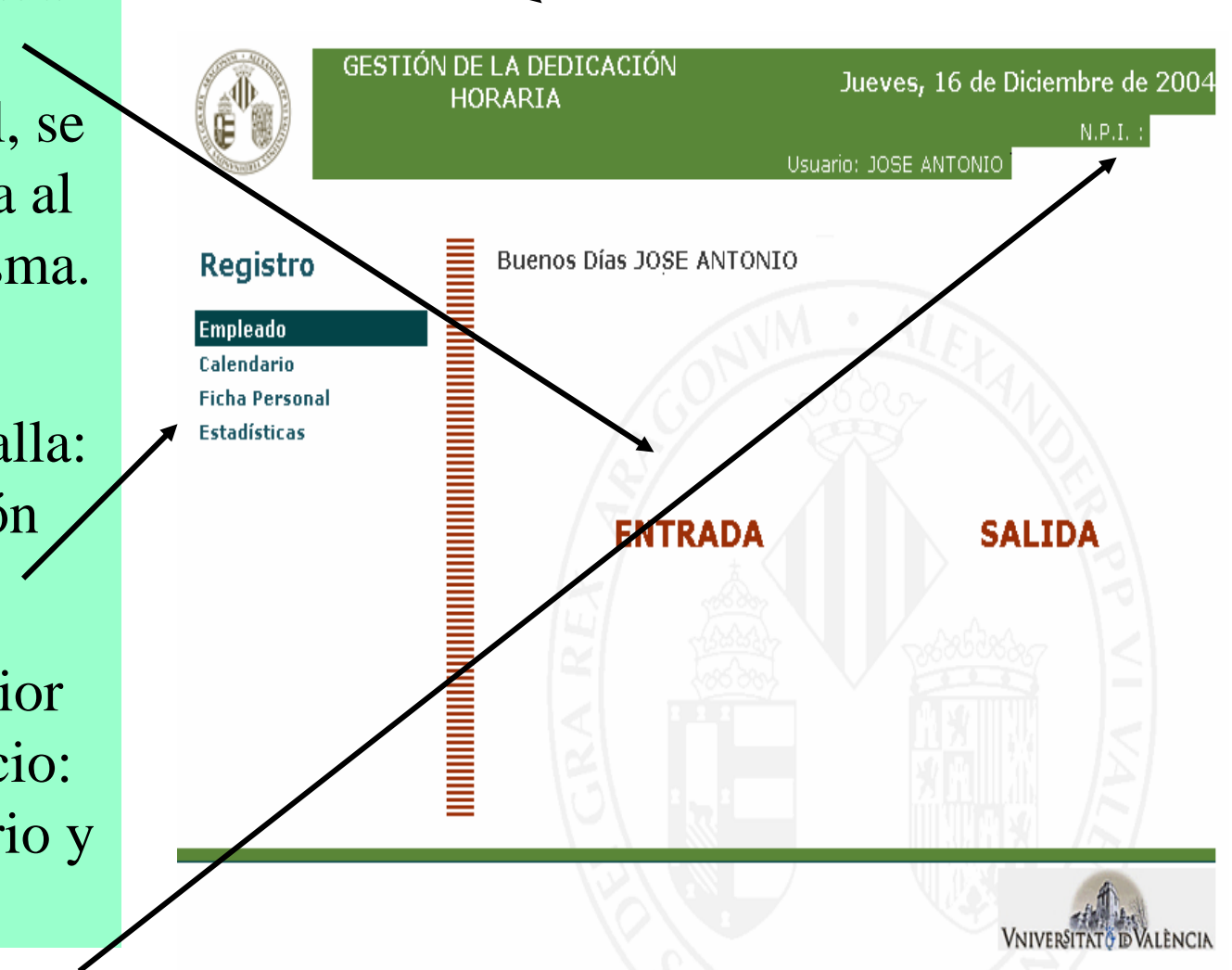

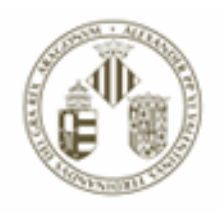

#### Pantalla de confirmación de fichaje correcto:

• Al fichar de entrada, la hora que constará en la aplicación GDH llevará aplicado un descuento de 15 minutos de cortesía respecto de la hora real del fichaje.

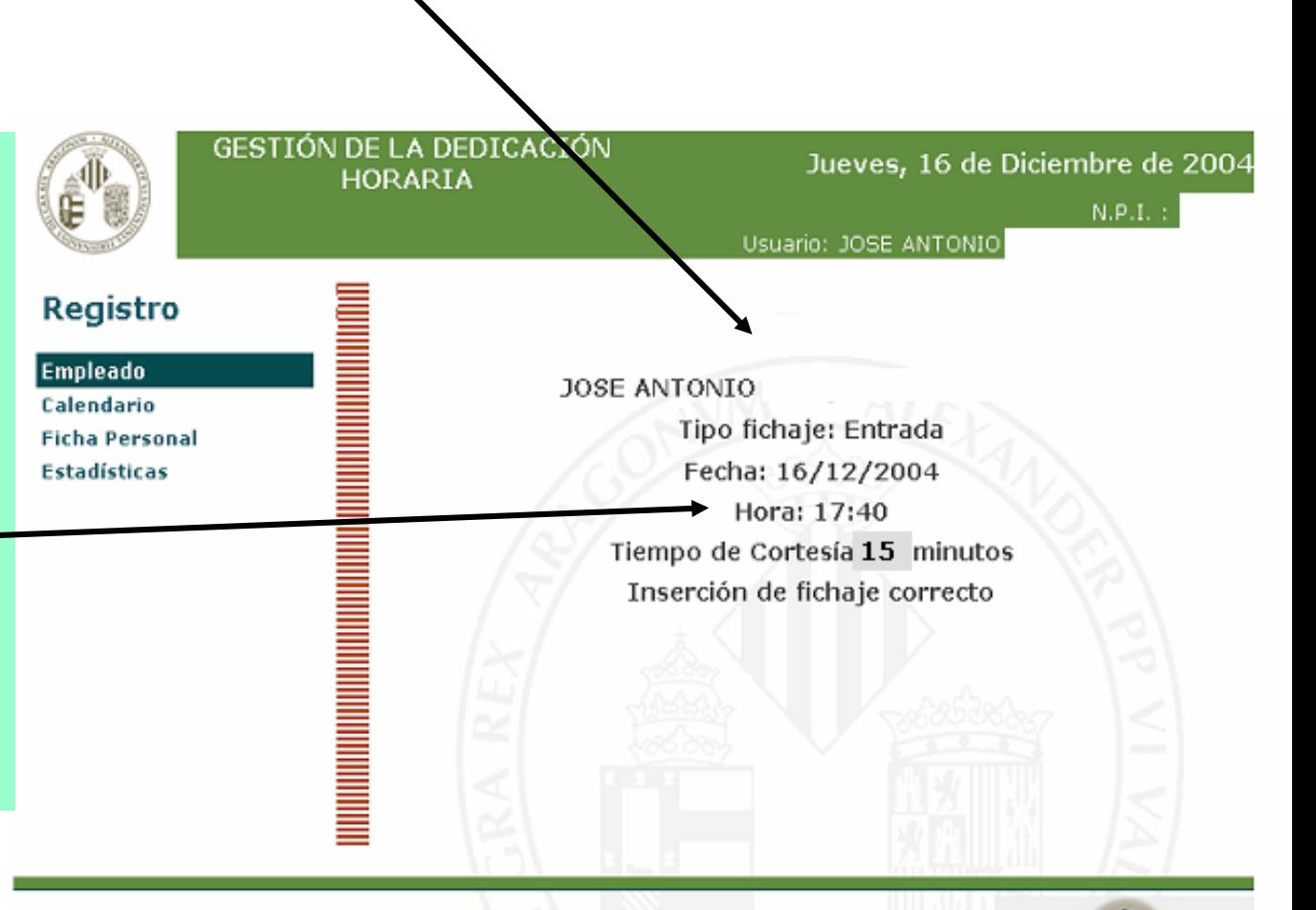

**VNIVERSITAT** 

**IDVALENCIA** 

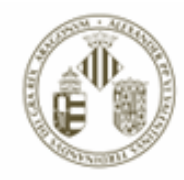

## IMPORTANTE

• Después de fichar de entrada o salida, salvo que el usuario o usuaria deban hacer más gestiones, es conveniente cerrar el navegador para preservar la seguridad y confidencialidad de la información personal.

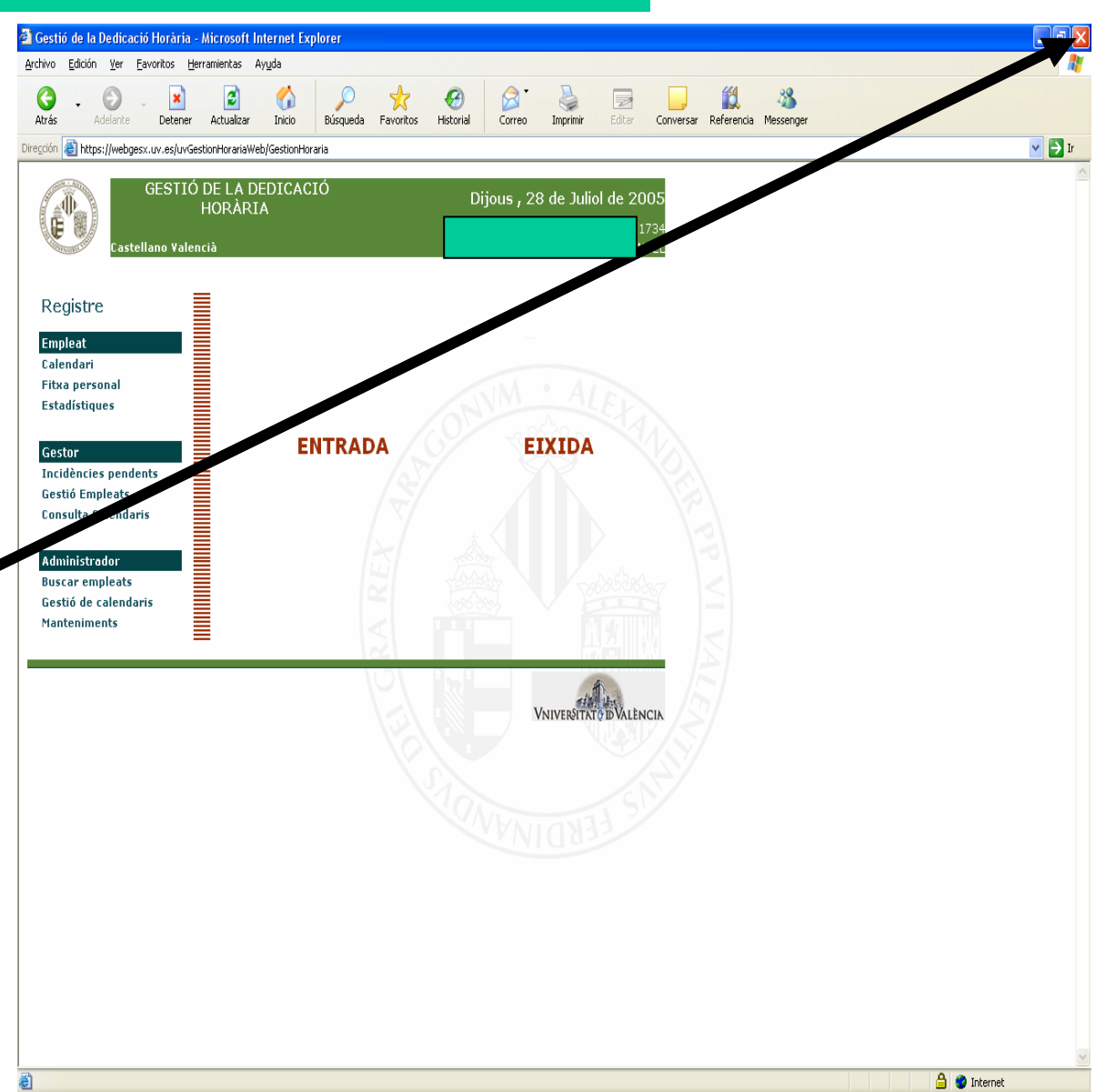

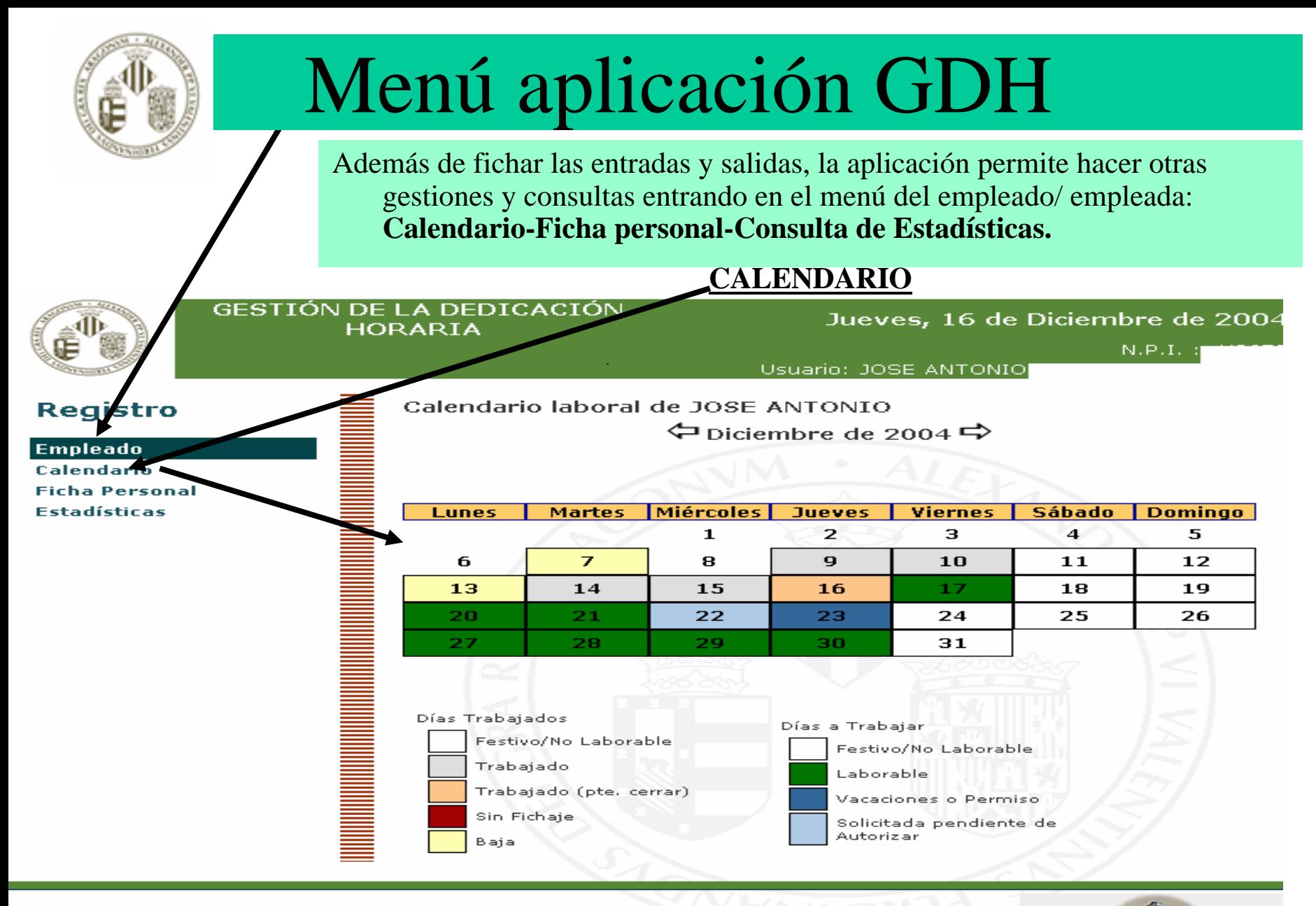

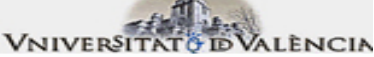

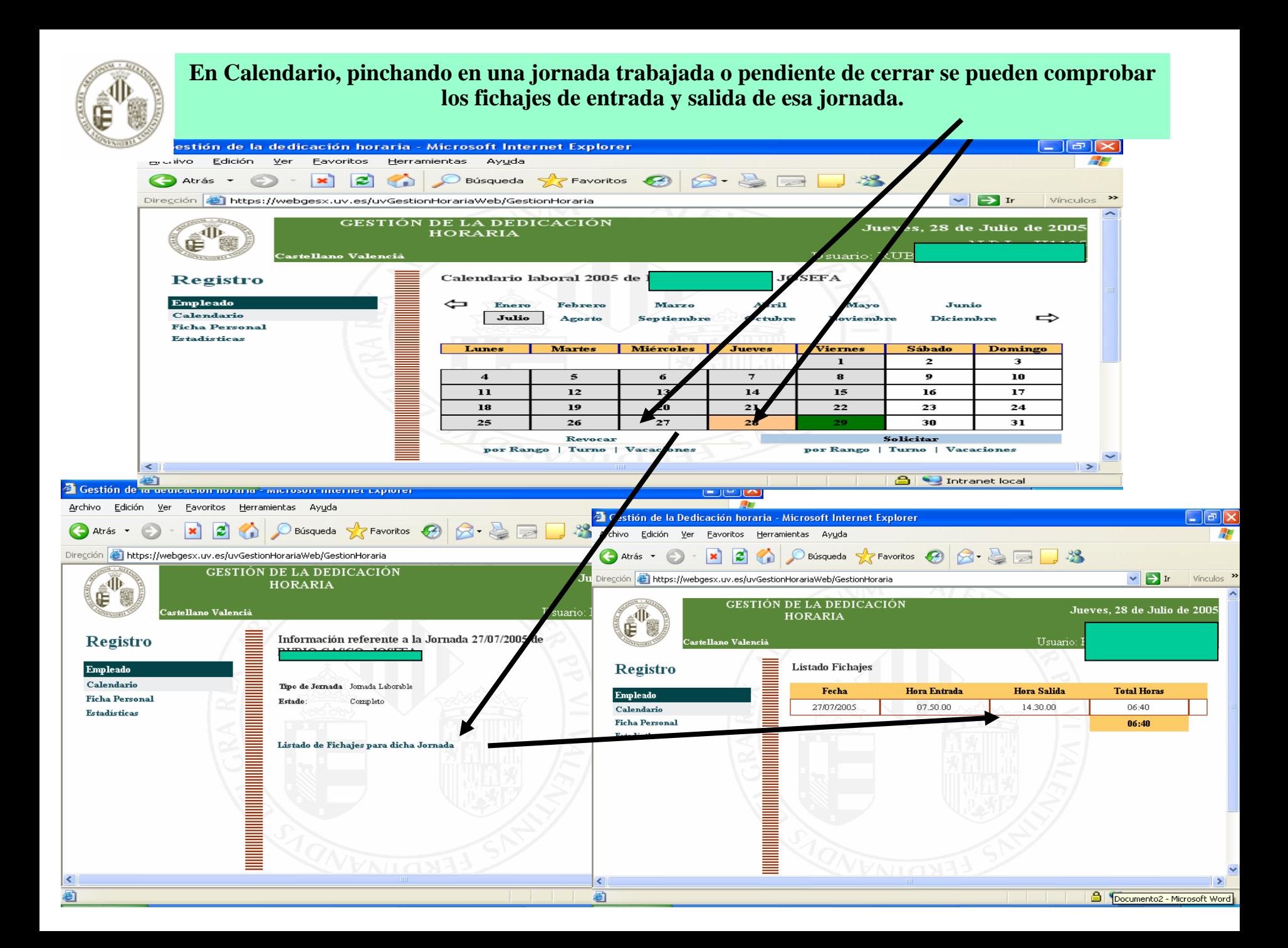

**En CALENDARIO, pinchando en una jornada laborable se puede solicitar un tipo de jornada (tipos de permiso, día libre) a validar por el o la responsable del personal. La jornada solicitada queda marcada en el calendario de color azul claro, pasando a azul oscuro cuando ha sido confirmada por el o la responsable.**

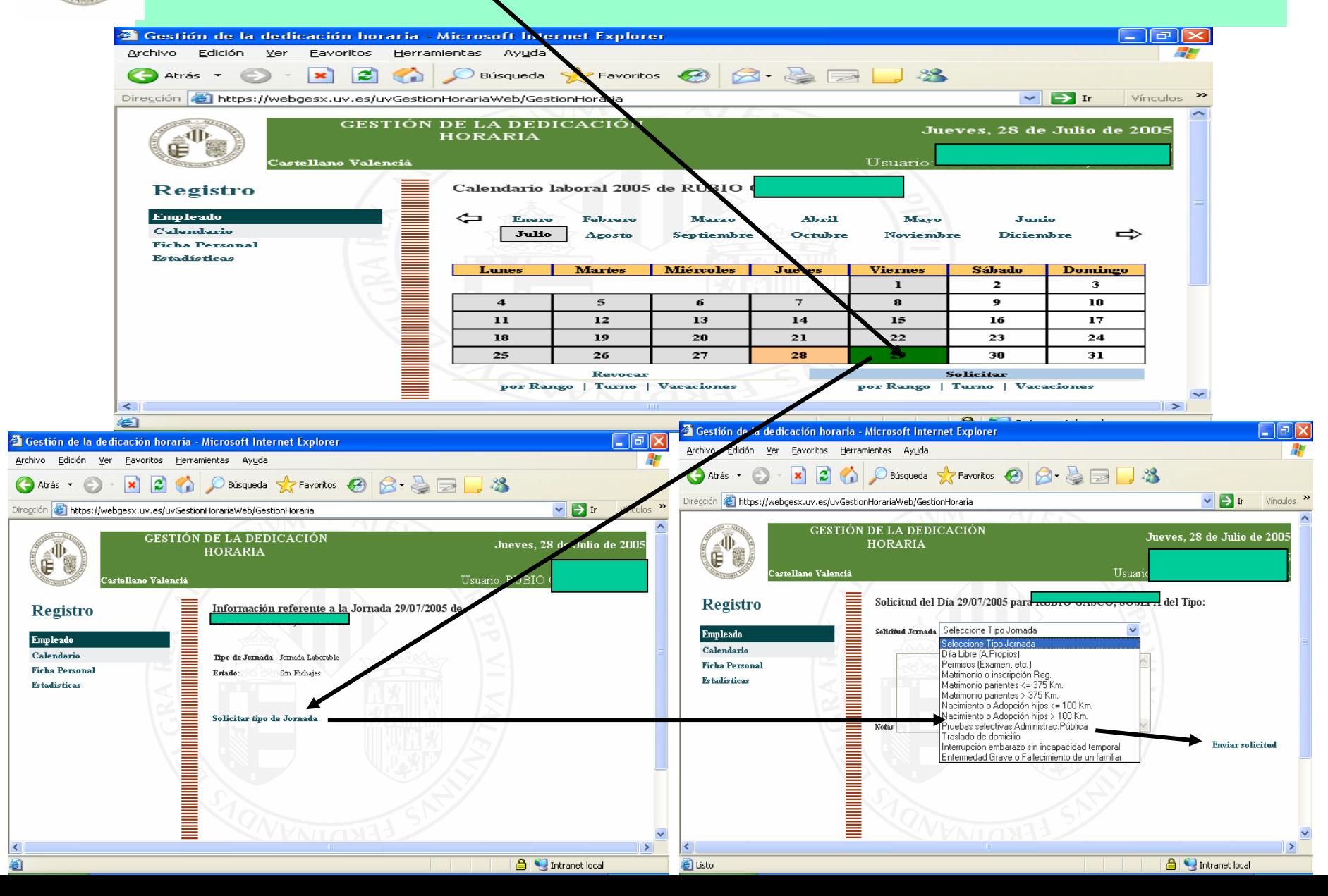

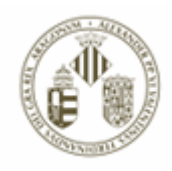

#### **FICHA PERSONAL**

**Pinchando en ficha personal, del menú del empleado y empleada, se accede al perfil personal que la aplicación GDH tendrá en cuenta a la hora de gestionar los fichajes del personal. Cualquier modificación o actualización de la ficha personal deberá de ser solicitada a los gestores y** 

**gestoras GDH de la unidad respectiva.**

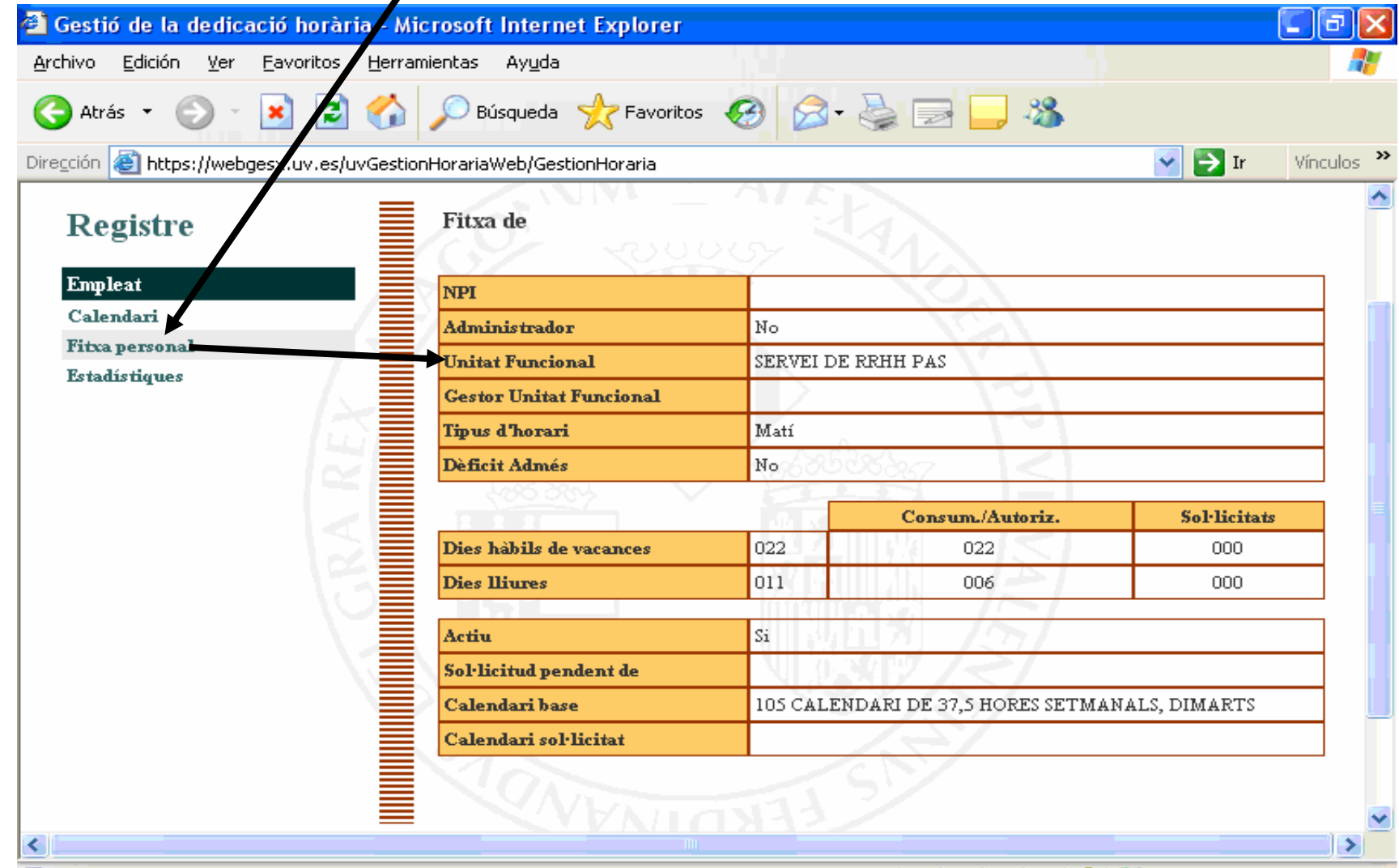

#### **ESTADÍSTICAS**

Pinchando en estadísticas, del menú del empleado y empleada, se accede a la información de los saldos horarios y de los días libres/vacaciones disfrutados y disponibles.

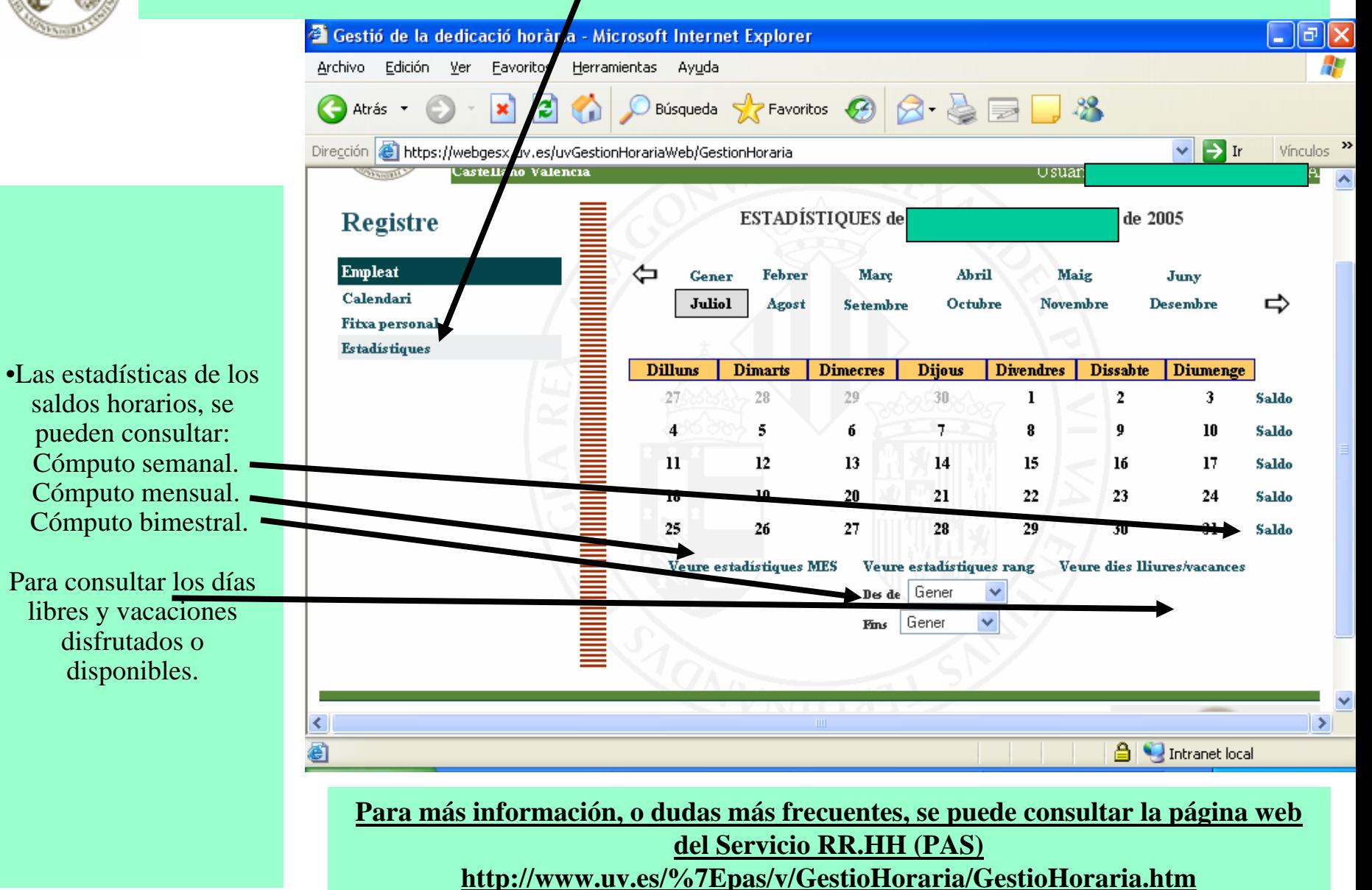